【共通項目1】【共通項目2】【共通項目3】ページと、申請する資格(工事/測量・設 計等/物品)の個別ページの入力が完了したら、「物品」ページの画面一番下の右端にあ る「申請」ボタンをクリックして京都市あてにデータ送信してください。

## 1 データ送信とエラーチェック

#### ⑴ データ送信

データ送信するための「申請」ボタンは「物品」ページにだけ設置されています。 (「物品」に登録申請しない場合も、このページのボタンを使用します。) (物品)ページ

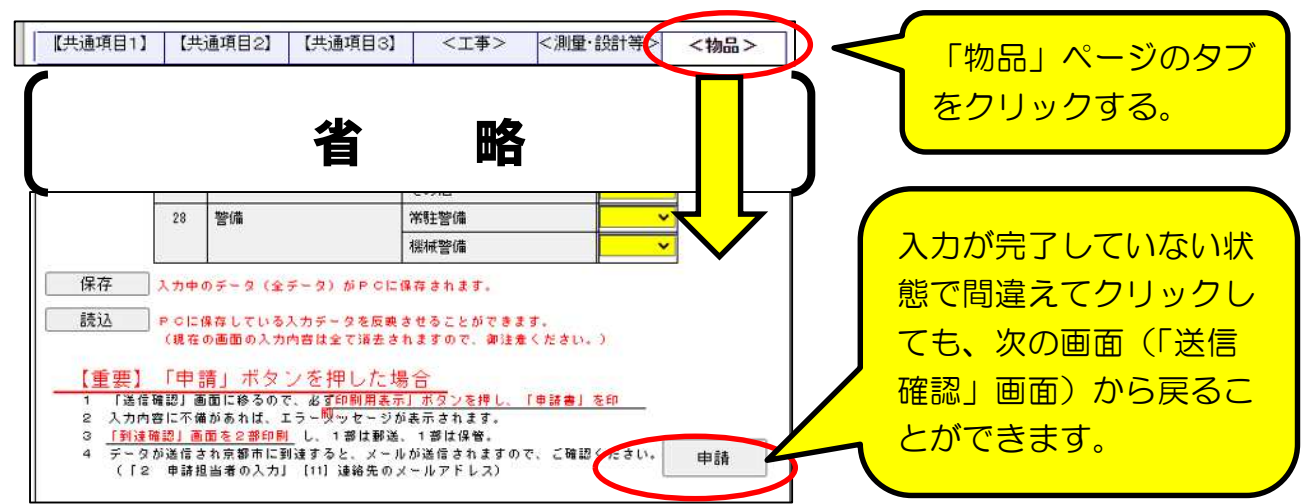

⑵ エラーチェック

「申請」ボタンをクリックすると、入力内容に形式面の不備(必須項目の入力漏れ、 「全角カナ」等文字種別誤り)がなければ「送信確認」画面に移りますが、入力内容に 不備があればエラーメッセージが表示されます。表示内容から、どの項目のどのような エラーかを確認したうえで、修正入力し、再度「申請」ボタンをクリックしてください。

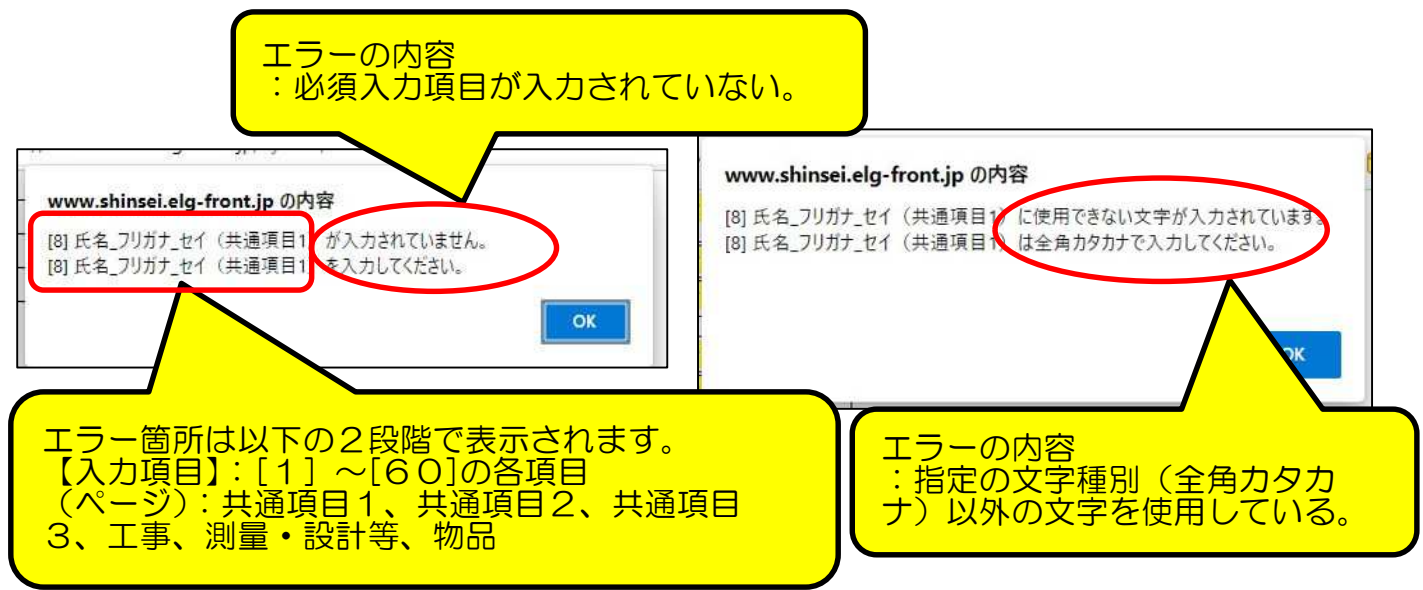

### 2 「送信確認」画面 と 「申請書」印刷

「申請」ボタンをクリックすると「送信確認」画面に移るので、入力内容に誤りがない かを再度確認し、「印刷用表示」ボタンをクリックして必ず「申請書」(及び、「宛名用紙」) そ印刷したうえで、データ送信してください。

(1) 「送信確認」画面-1

下図のように、入力項目が全て表示されるので、入力内容に誤りがあれば最下部の 「戻る」ボタンをクリックして入力画面に戻り、入力し直したうえで、再度、「次へ」 ボタンをクリックする。

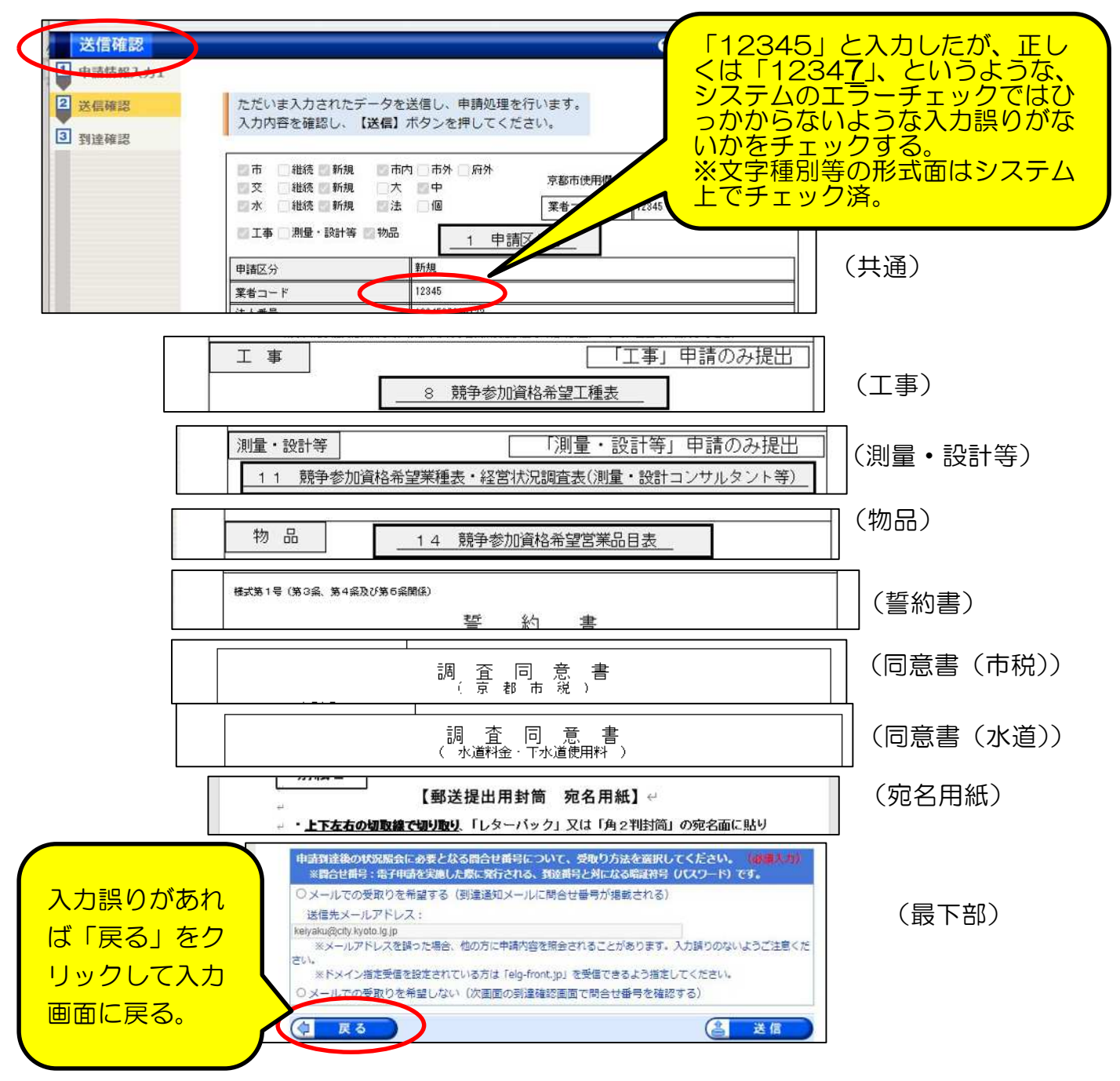

⑵ 申請書印刷

入力内容に誤りがなければ、「送信」ボタンをクリツクする前に、「印刷用表 示」ボタンをクリツクして申請書印刷画面(プレビュー画面)を表示させ、京都市に

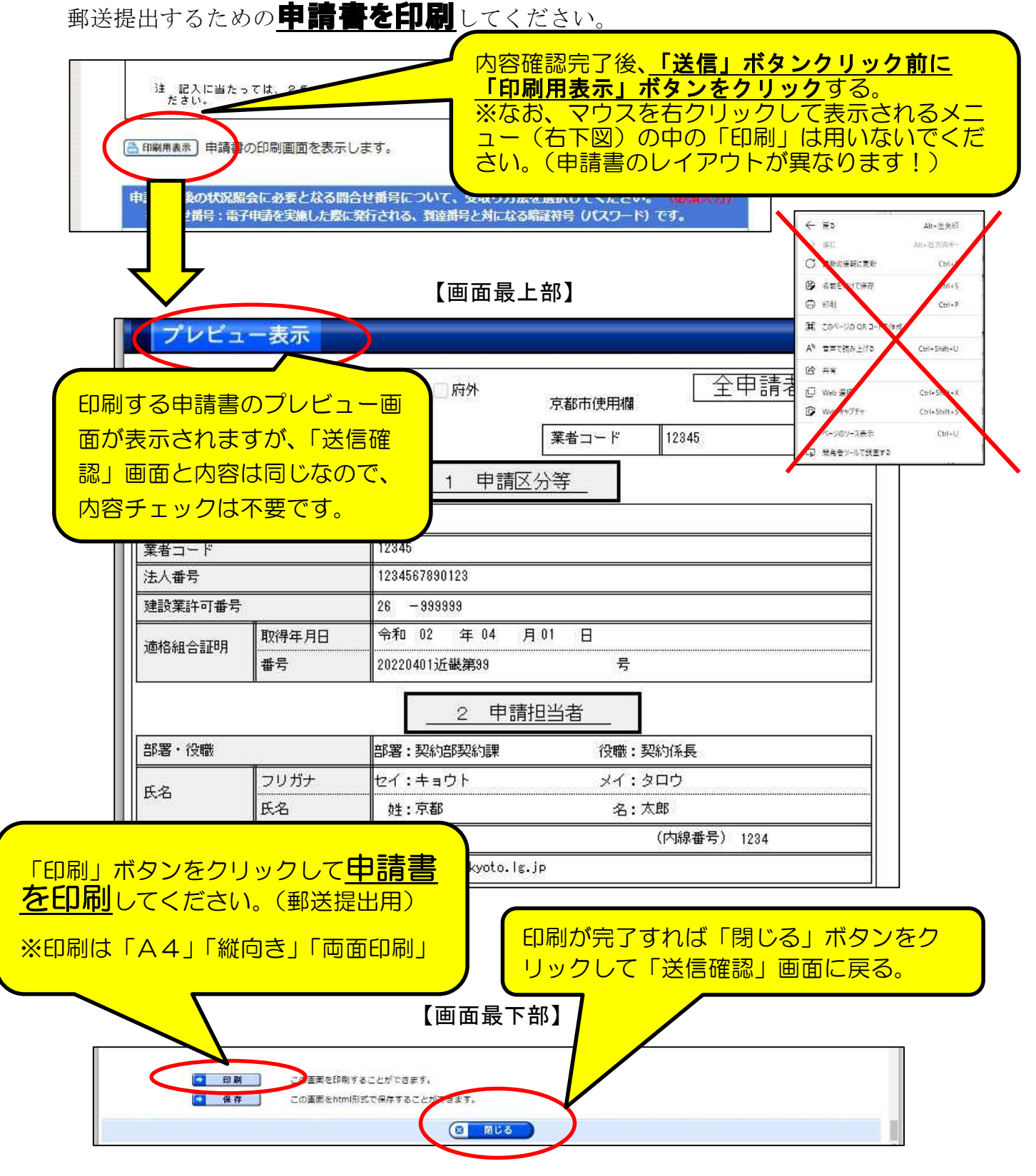

(注意点1)

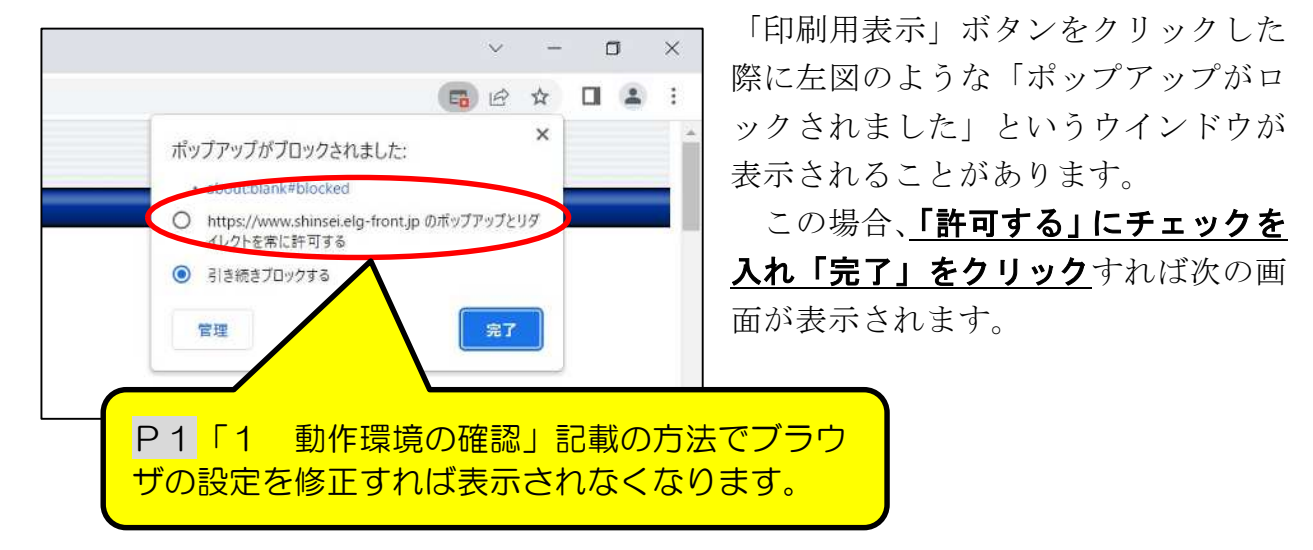

(注意点2)

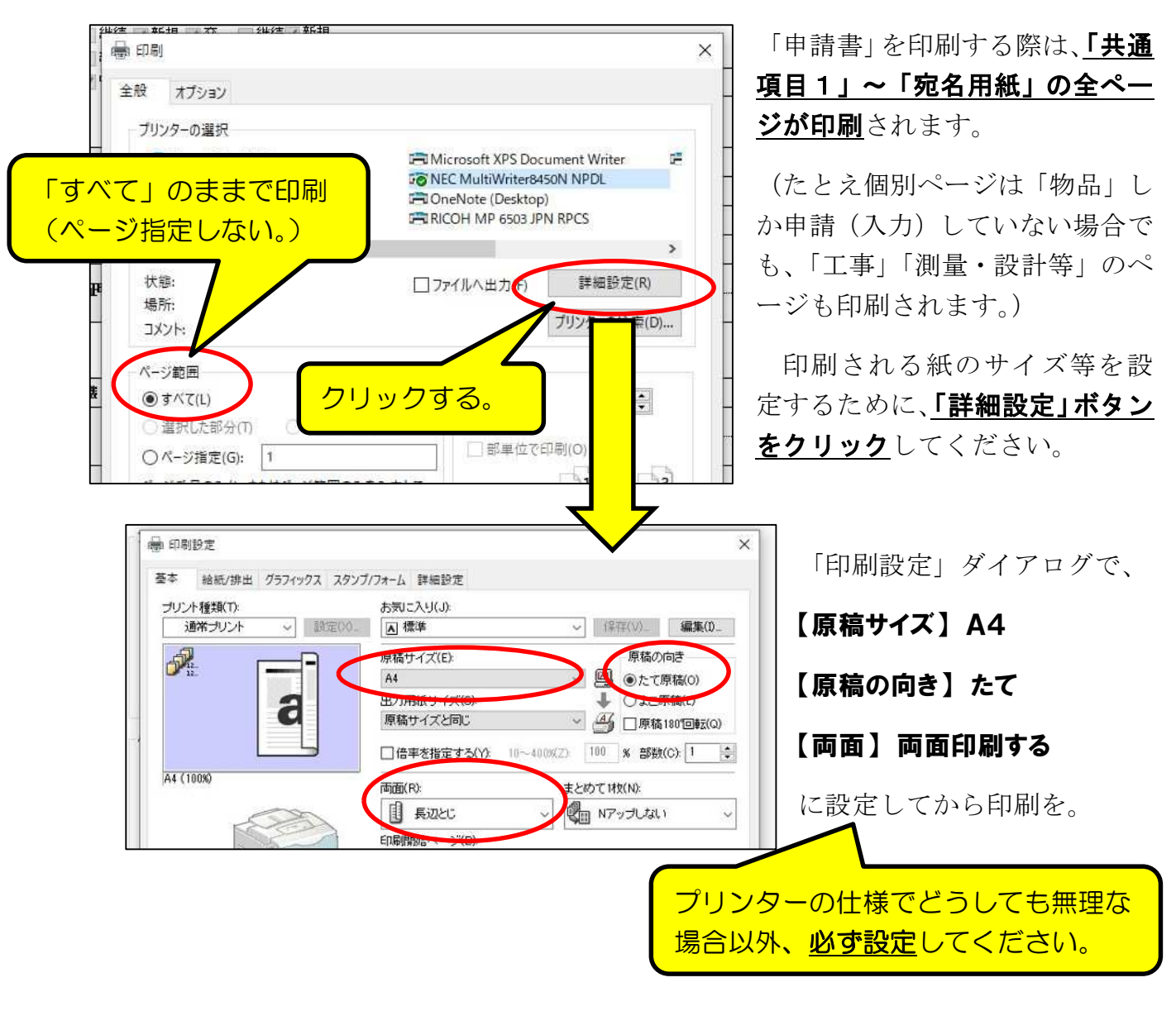

48

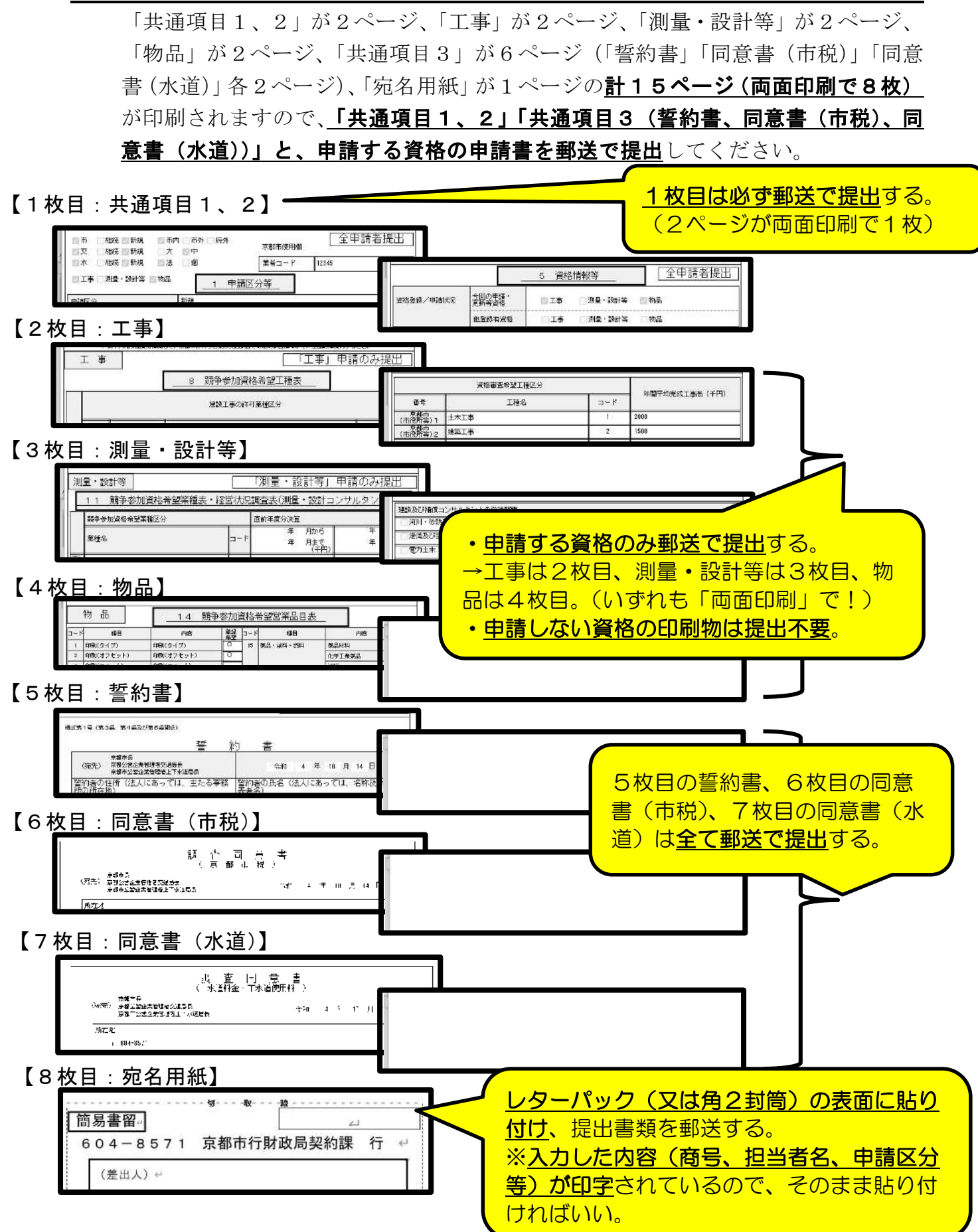

⑶ 「送信確認」画面一2

入力内容に誤りがなく、かつ、(2)で「申請書」(及び宛名用紙)の印刷も完了し たら、「送信」ボタンをクリックして、入力した内容をデータ送信してください。

なお、受付・審査状況の確認や、審査結果通知書(物品資格更新は令和6年 3 月末、 新規登録は令和5年9月末)の確認をするためシステムにログインする際に必要な 「問合せ番号」(詳細はP51参照)を、データ送信後に申請担当者のメールアドレス に送信される「申請データ到達のお知らせ」メール (詳細はP54参照)に掲載したい 場合は、下図の「希望する」にチェックを、そうでなければ「希望しない」にチェック を入れてください。(必ずどちらかにチェックを入れてください。)

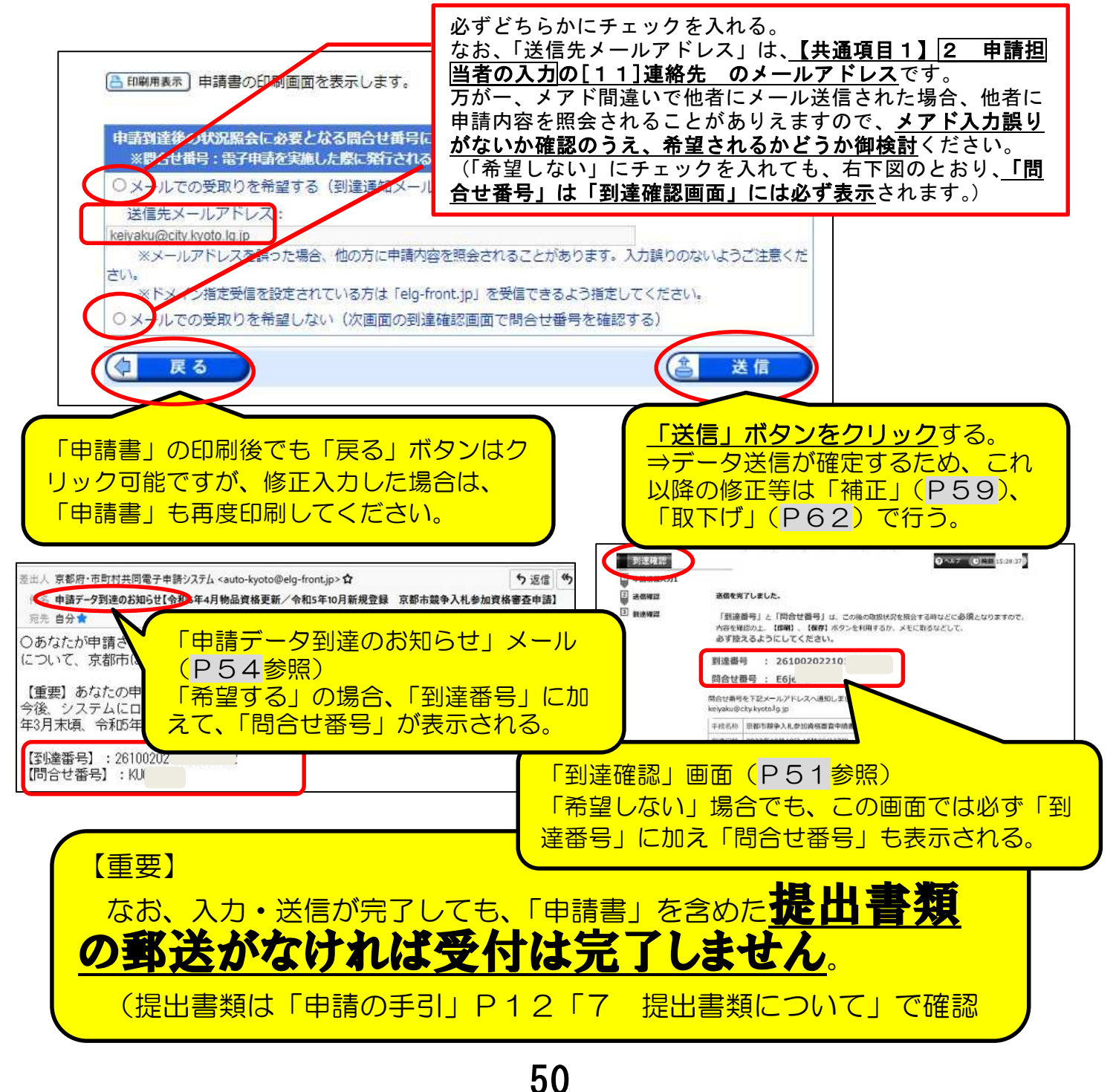

8 到達確認画面

P50の「送信確認」画面で「送信」をクリックしたことで、データ送信は完了です。 その後に表示される『到達確認』画面には、申請請データごとに割り振られる「到 達番号」及び「問合せ番号」が表示されます。

これらの番号は、今後申請内容や審査進捗状況を照会する際や、補正入力や審査結果 等の通知を確認するなどに必要となります。

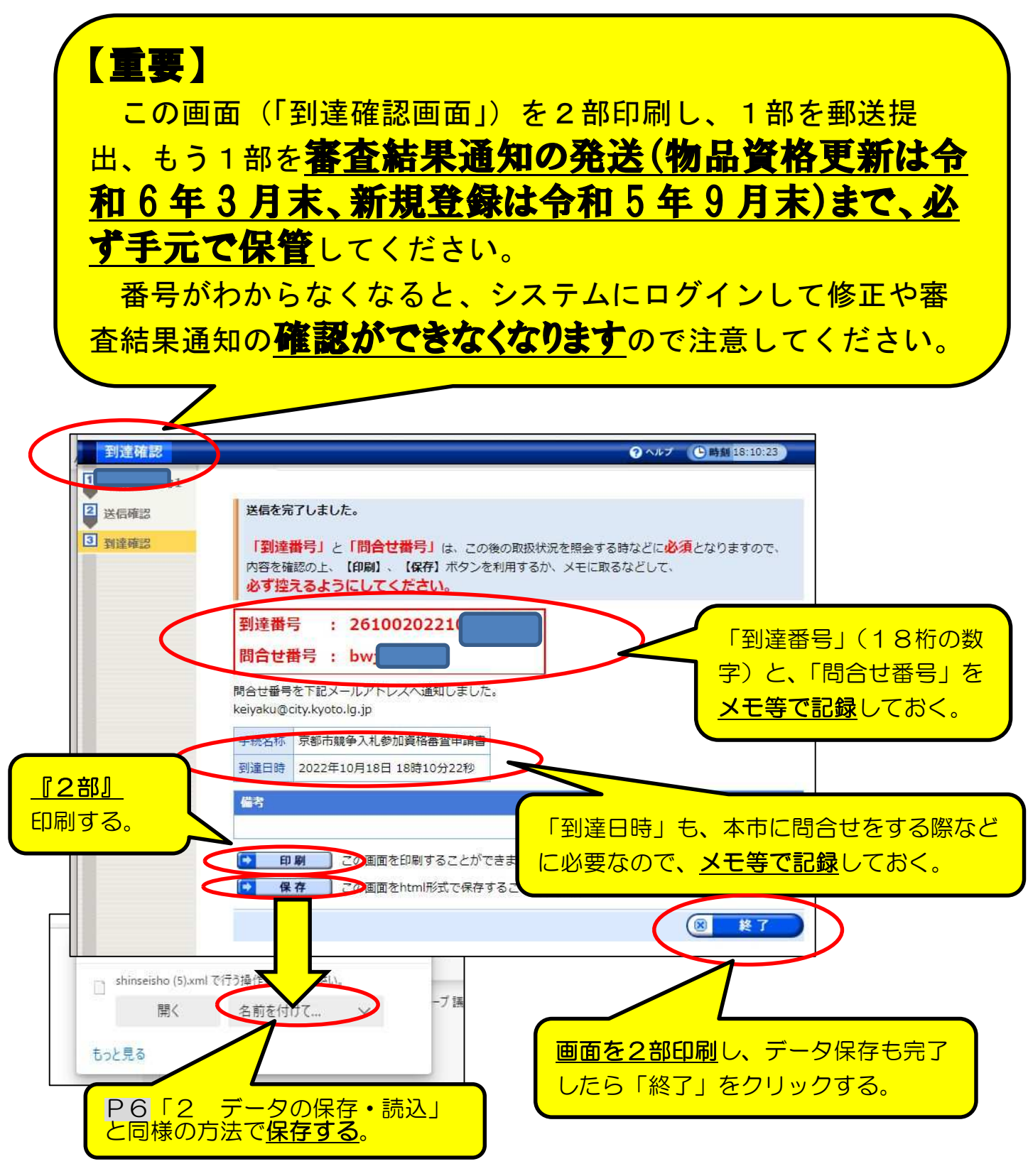

51